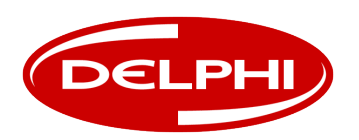

# Delphi Scan Quick Start Guide

Thank you for purchasing the Delphi Scan automotive diagnostic and reprogramming tool! The following guide is designed to quickly help you unpack and configure the tool (applicable for SV34000, SV34001, SV34002). Please follow the User Guide for complete information on the tool and its proper operation.

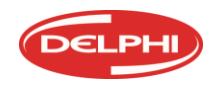

 **CONTACT US AT 1.800.545.2220 Delphi.com/am**

## **Package Contents**

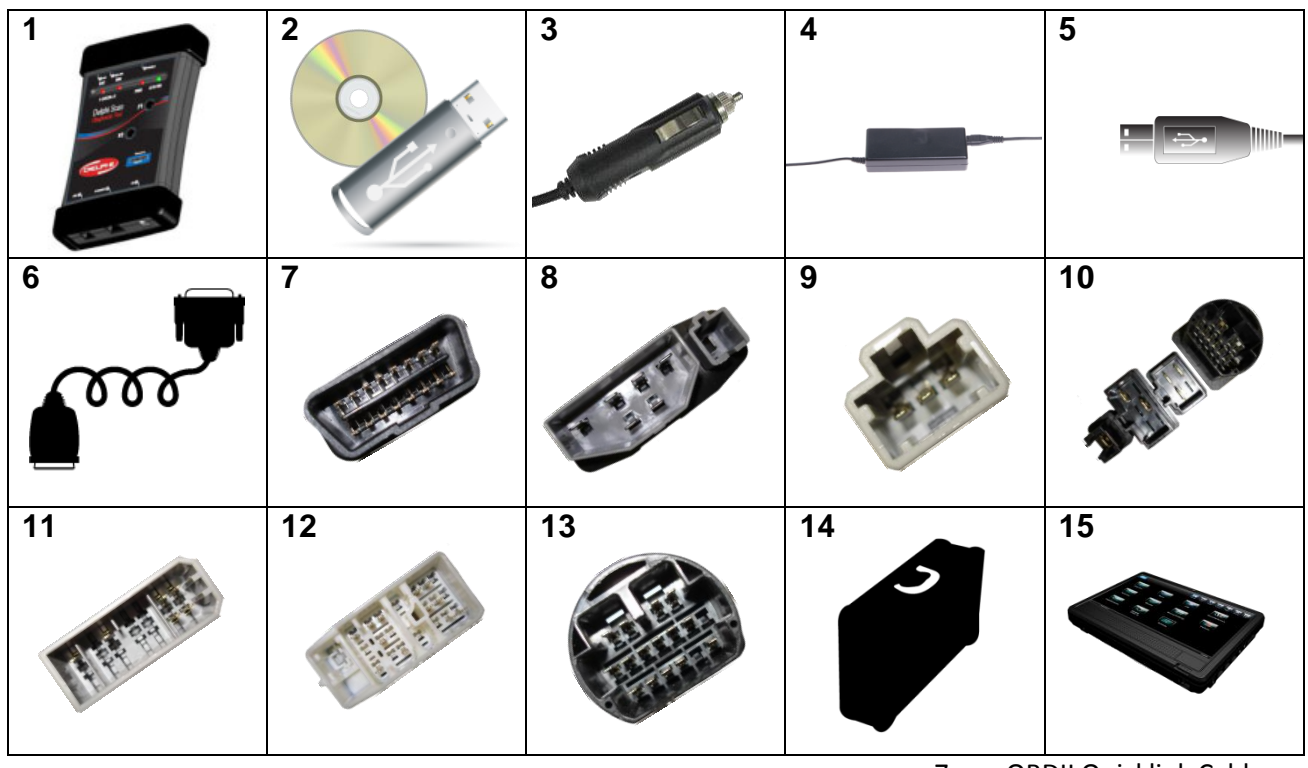

#### Package Contents

- 1. VCI (Vehicle Communications Interface)
- 2. Delphi Scan Software (on DVD or USB Drive)
- 3. Cigarette Lighter Power Adapter
- 4. 120V AC Power Adapter
- 5. USB Cable
- 6. 8 ft. Main Cable
- 7. OBDII Quicklink Cable
- 8. Ford DCL Cable
- 9. Honda Adapter Cable
- 10. Mazda Adapter Cable
- 11. Nissan Adapter Cable
- 12. Toyota Wht/Sqr Cable
- 13. Toyota Blk/Rnd Cable
- 14. Carrying Case
- 15. Tablet PC with Windows 7 and AC Power Adapter (Part Number SV34000 only)

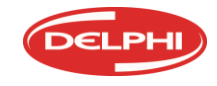

# **Step 1 Software Installation**

If your Delphi Scan kit includes the optional tablet PC please skip to Step 3 on Page 11; 'Activation & Update.'

Please install the Delphi Scan software on the shop computer you have designated for Delphi Scan. System requirements are:

- Microsoft Windows 32-bit Operating System:
	- Windows XP with Service Pack 3 with at least 500MB of RAM, or
	- Windows Vista with at least 1GB of RAM, or
	- Windows 7 (64 bit also) with at least 1GB of RAM
- 3GB available Hard Disk space (recommended 5GB for future expansion)
- 1 available USB port
- DVD drive
- WiFi 802.11 b/g wireless network adapter (for VCI units with optional WiFi)
- Internet access to allow updates

To begin installation, please close all programs and disable any security software on your PC, then insert the Delphi Scan DVD in the DVD drive. The installation will begin automatically.

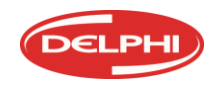

Follow the on-screen prompts, which guide you to install Delphi Scan, the Delphi Scan Updater, and then Delphi Flash, in that order.

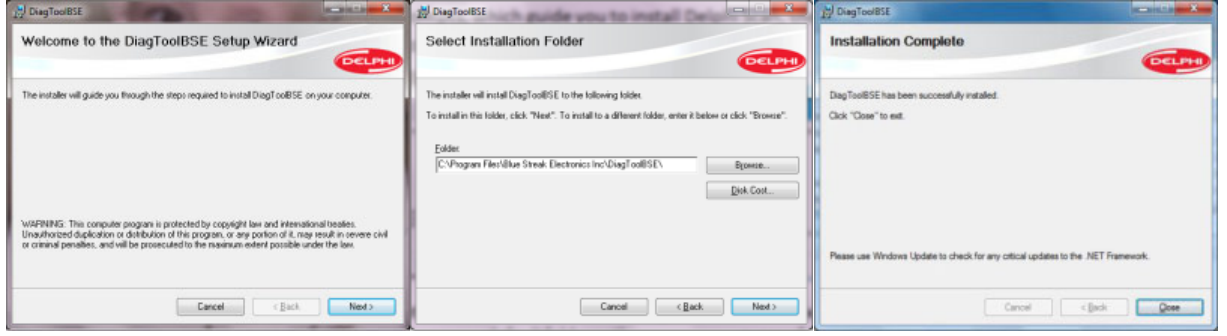

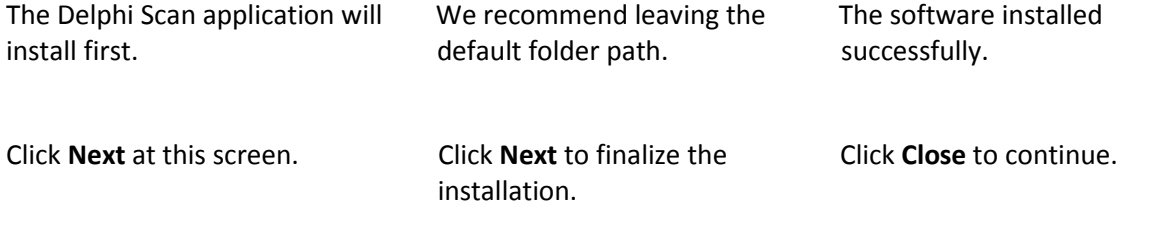

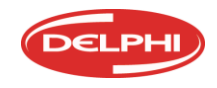

 **CONTACT US AT 1.800.545.2220 Delphi.com/am** 

### Step 1 Software Installation

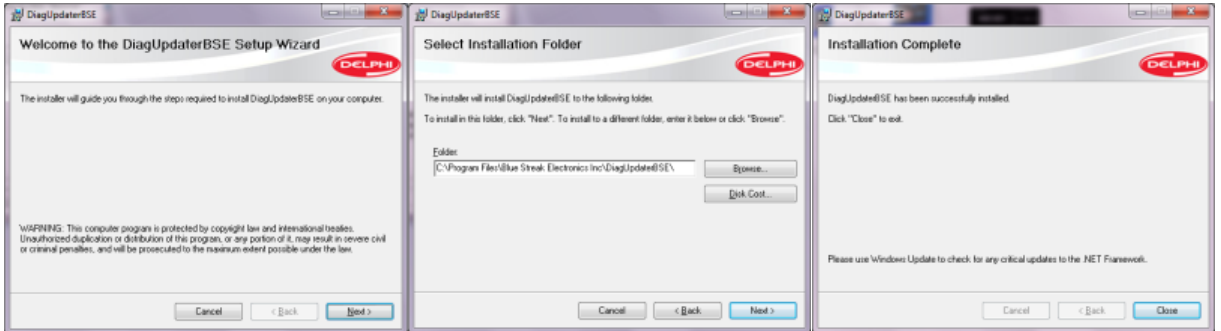

The next program to run will be We recommend leaving the The Delphi Scan Updater installed<br>the Delphi Scan Updater default folder path. successfully. the Delphi Scan Updater default folder path. installation.

installation.

Click **Next.** Click **Next** to finalize the Click **Close** to continue.

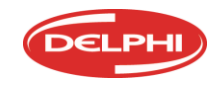

 **CONTACT US AT 1.800.545.2220 Delphi.com/am** 

### Step 1 Software Installation

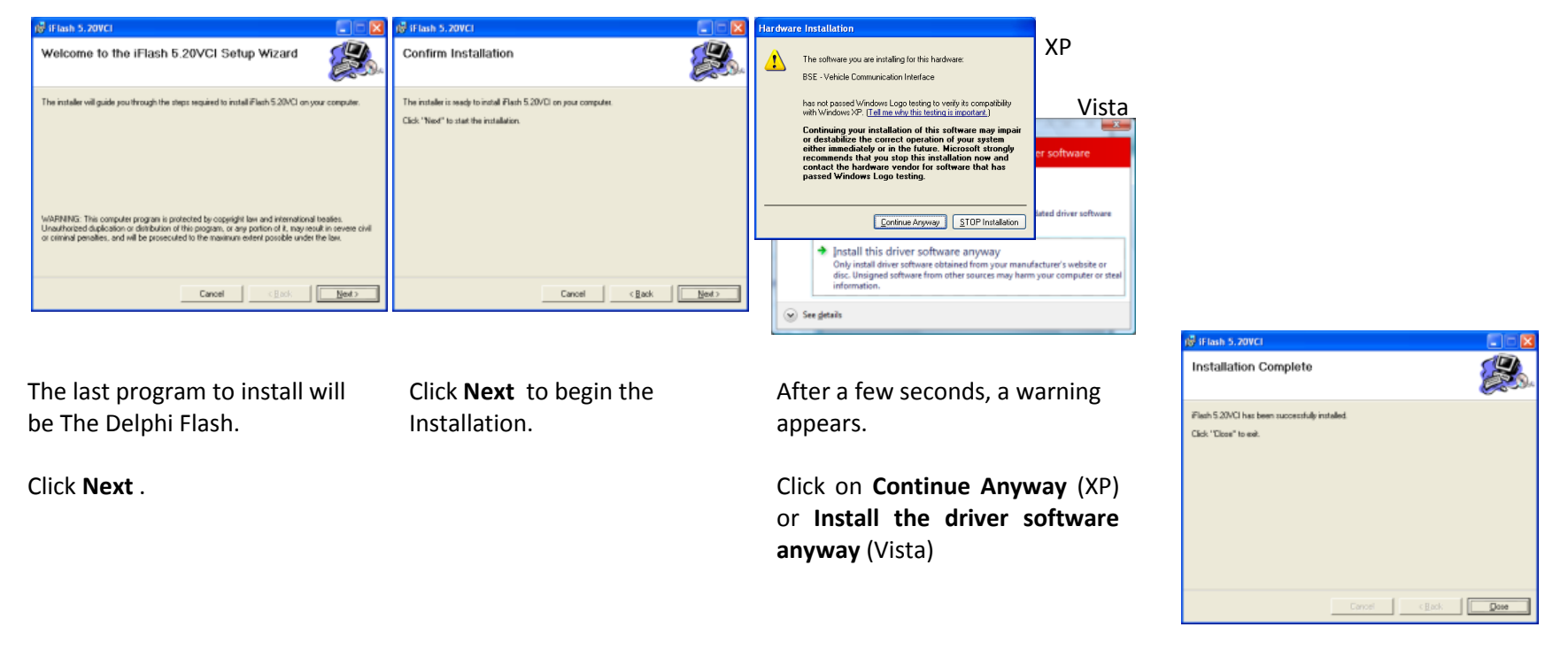

Delphi Flash installed successfully.

Click **Close** to finish.

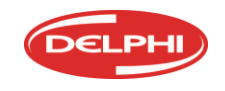

# **Step 2 VCI Connection**

Power up the VCI from a 120V outlet using the AC power adapter, or from a vehicle using either the cigarette lighter adapter, or the OBDII Quicklink(R) cable connected to the vehicle's DLC. The ignition does not need to be turned on. Connect the USB cable between the VCI and your PC.

After a few seconds, the Found New Hardware Wizard will appear (Windows XP users only);

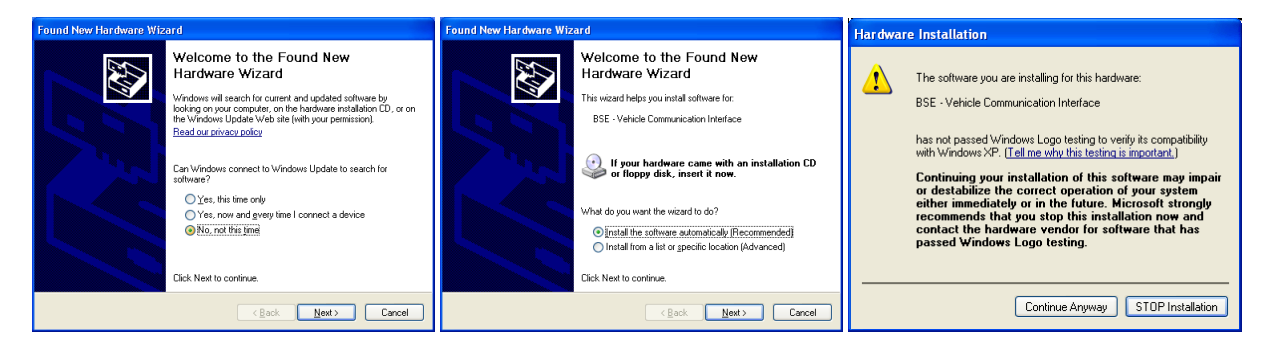

If you are prompted to connect Select to install the software to the internet, select 'No, not this time,' click **Next** .

automatically, click **Next** .

When this warning message appears, click **Continue Anyway**.

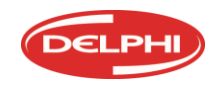

## Step 2 VCI Connection

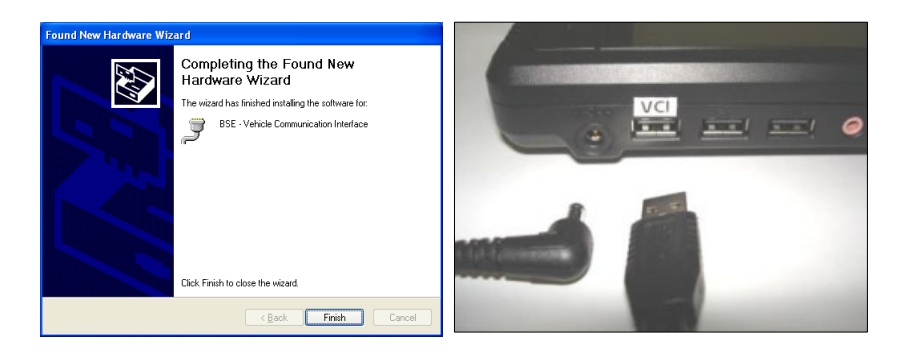

The VCI is connected and communicating properly. Click **Finish**.

When the Hardware Wizard finishes, label the USB port that is in use by the VCI and always connect the VCI to this port in the future.

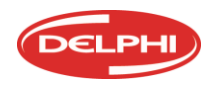

 **CONTACT US AT 1.800.545.2220 Delphi.com/am** 

Delphi Scan should be activated and updated before using it for the first time. To do so, power on your PC and the VCI tool and connect them as indicated in Step 2.

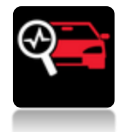

Open Delphi Scan from the icon on the desktop. This will begin your 30-day grace period before you must activate the software.

Next, click the **Vehicle** menu button and the **Activation Message will appear.** 

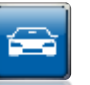

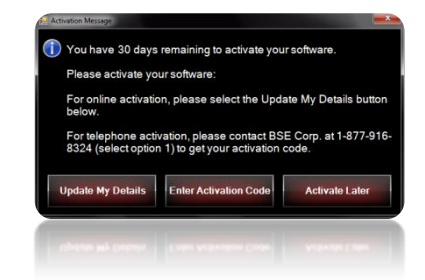

To receive an activation code, the user's registration information must be recorded in our system. You can register your user information online (if you have connected your PC to the internet) or over the phone by calling the number that appears in the Activation Message.

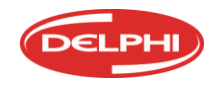

 **CONTACT US AT 1.800.545.2220 Delphi.com/am**

To register online, click **Update My Details**.

**Update My Details** 

Enter your user information on this form. You can use the on-screen keyboard provided or use the one that is included with Microsoft Windows (see your computer user manual for details).

Click **Submit** and the activation code will be sent to the email address you entered in the email field.

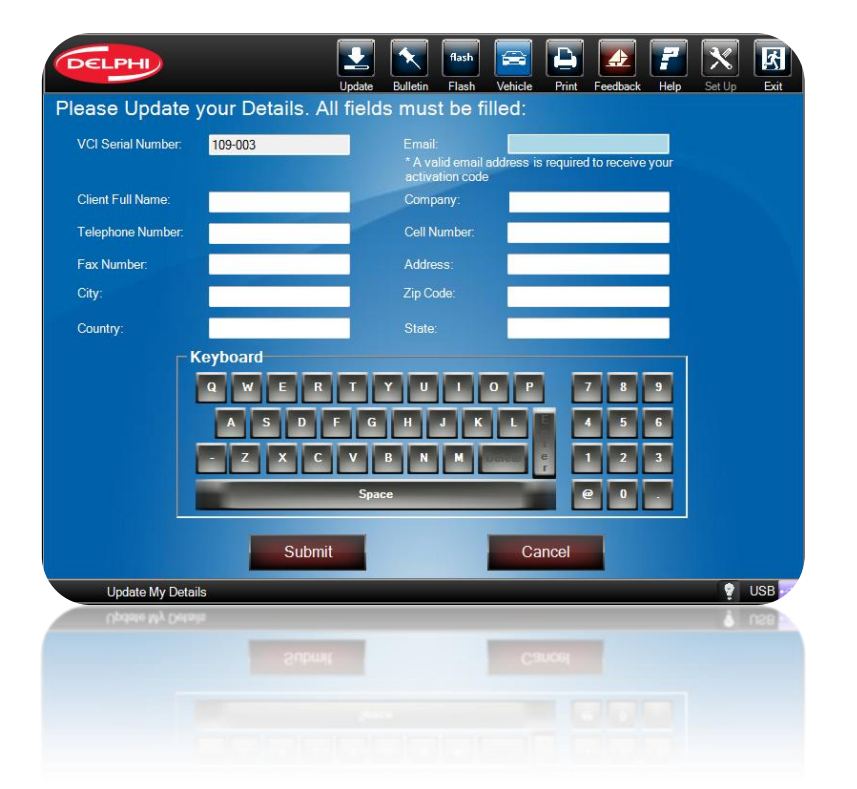

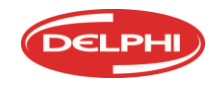

 **CONTACT US AT 1.800.545.2220 Delphi.com/am**

Once you have your activation code, click on **Enter Activation Code**.

**Enter Activation Code** 

Enter the code in the field provided using the on-screen keyboard and then click **Submit**. The activation code is not case sensitive.

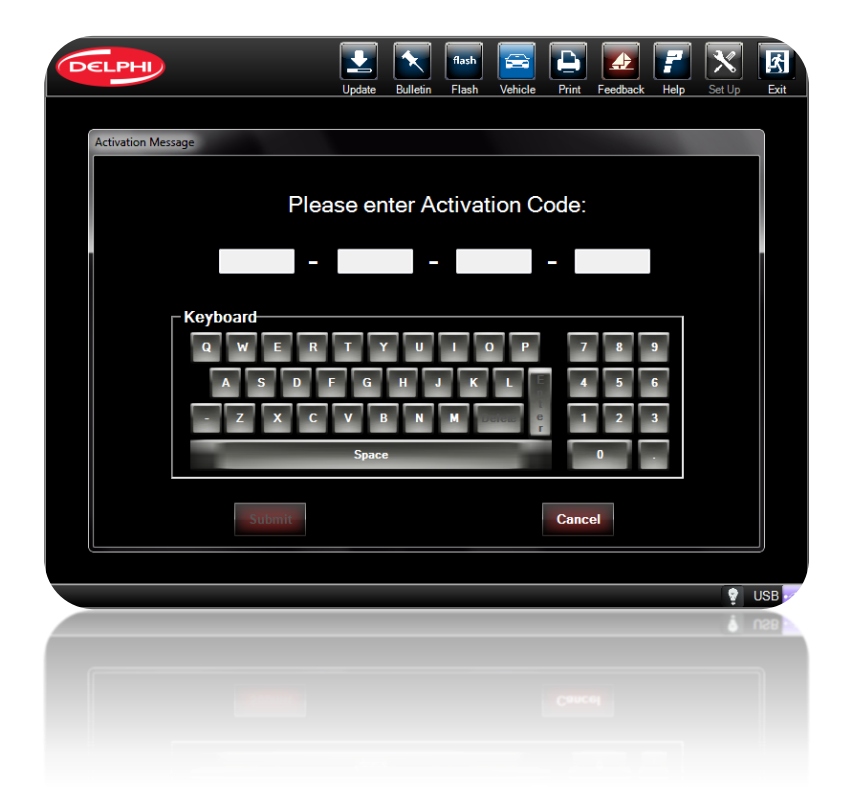

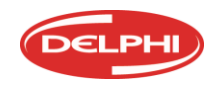

 **CONTACT US AT 1.800.545.2220 Delphi.com/am**

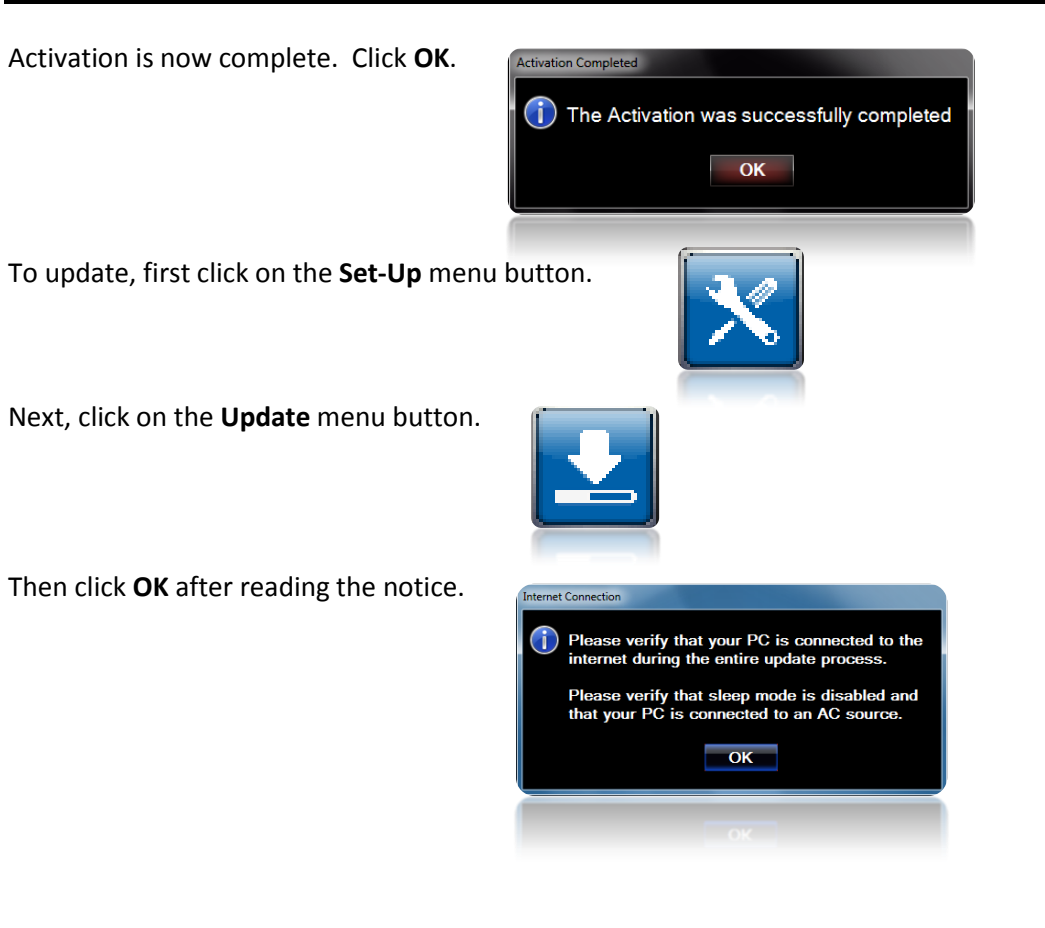

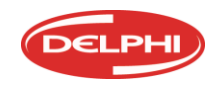

 **CONTACT US AT 1.800.545.2220 Delphi.com/am**

Click on Get Updates **Get Updates** to begin the update process.

The update progress will be displayed and may take a few minutes or several hours, depending on the speed of your internet connection and the size of the update to be performed.

Wait for the Update Success window to appear and then click **OK**.

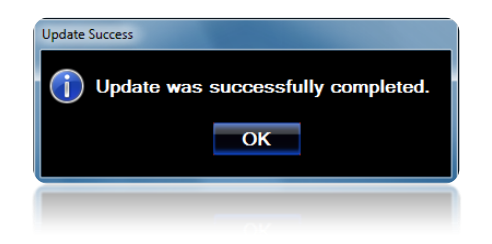

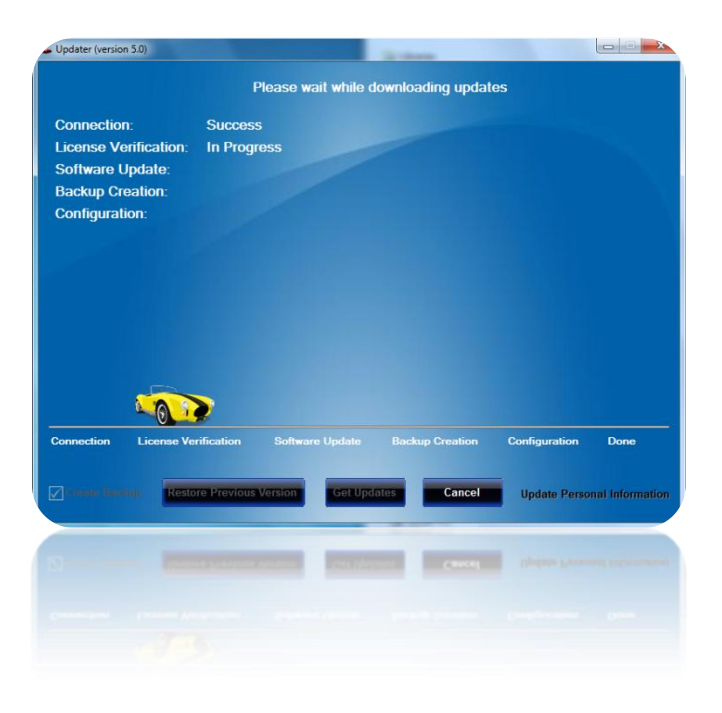

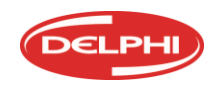

 **CONTACT US AT 1.800.545.2220 Delphi.com/am**

# **Troubleshooting and Feedback**

In some situations, users may find that Delphi Scan does not seem to perform all of the diagnostic functions they expect. The first priority is to find a solution so that work can continue on the vehicle. The second priority is to report it so that the same issue doesn't interrupt work in the future.

### Finding a Quick Solution:

Here are some quick tests and workarounds that may permit the feature to operate correctly.

- 1. To begin, make sure the software version is the latest. Go to the complete User Guide and follow the steps listed in the chapter "Updating the Delphi Scan Software" to update the tool and then try the diagnostic procedure again.
- 2. If a function or feature still appears to be missing, attempt that same function on the same car with another scan tool to confirm whether the issue is with the car or the tool.
- 3. If Delphi Scan is up to date, try selecting a similar but different make and model vehicle to see if it can be made to perform the function you need. For example, if troubleshooting a Pontiac Vibe, select a Toyota Matrix of the same year and engine configuration, or simply choose a 2006 or 2008 Silverado if you are working on a 2007 model that won't communicate well.

### Sending Feedback Reports:

Regardless of whether a workaround was found, please let us know about the problem you experienced so that we can help resolve the problem. Delphi Scan features a Feedback function for this purpose, allowing users to send the problem report directly to our software developers for correction.

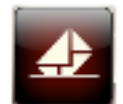

Click the Feedback button as soon as a problem is experienced. This automatically generates a log of the diagnostic functions the user tried, and sends that log to engineers over the internet. If you are not connected to the internet, a log file will be saved and then sent the next time an internet connection is detected.

Feedback

The log file contains the pertinent vehicle and Delphi Scan data, and only enough user information to allow us to follow up with

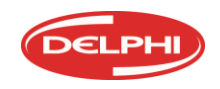

users who submit a report. In addition, users may choose to enter any comments they feel are relevant to the issue they experienced. Feedback reports in English, French or Spanish are welcome.

### Live Technical Support:

For assistance with the setup and operation of the Delphi Scan or Delphi Flash, our Technical Support line can be reached at 1-800-545-2220. If possible, have the vehicle and device ready to operate so that we can quickly identify the source of the problem.

#### BlueView Interactive Help

When needed, Technical Support may ask for access to your computer using BlueView.

BlueView is a program that allows Customer Service to quickly connect to your computer through the internet. This allows our support team to view and change settings, or to guide you through a particular process.

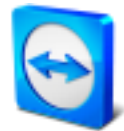

When requested, you can launch the BlueView program from the desktop icon after ensuring that you are connected to the internet.

Provide the ID number shown on your screen to the Representative over the phone. This will allow him to see what you see, and it will give him control over your computer.

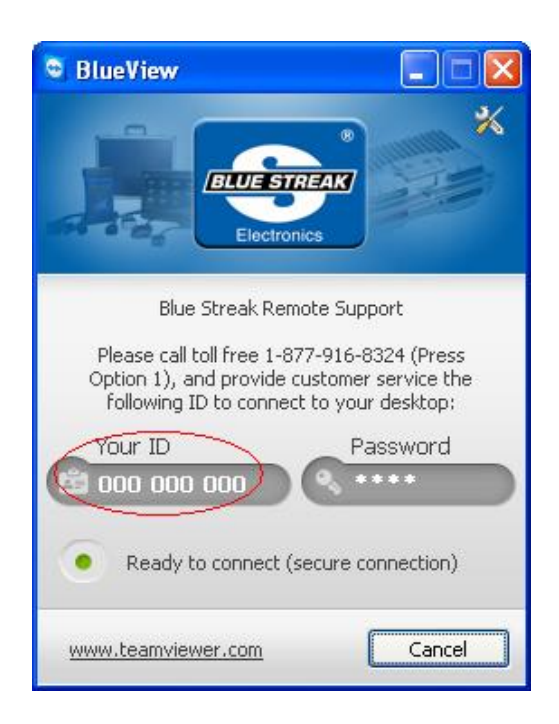

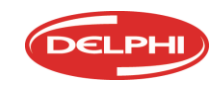

# **Thank You**

Thank you for purchasing the Delphi Scan Tool. The tool is designed to easily integrate into your shop's existing platform.

**Should you have any questions that this Quick Start Guide, the detailed User Guide, or the demonstration video on the tool do not answer, please contact our Technical Support hotline at 1-800.545.2220.** 

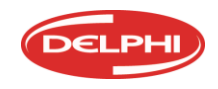

 **CONTACT US AT 1.800.545.2220 Delphi.com/am**